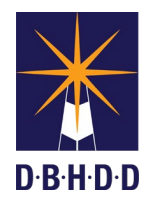

## Treatment Team Facilitator Note Job Aide

The Treatment Team Facilitator (TTF) Note provides one place for the TTF to document a progress note for Clinical Review, HRC Update, Behavior Services Review, IRP notes, and General notes. The TTF Note also allows for easy retrieval of these notes by all disciplines.

To enter a TTF Note, select the client, and type Treatment Team in the Search Forms field.

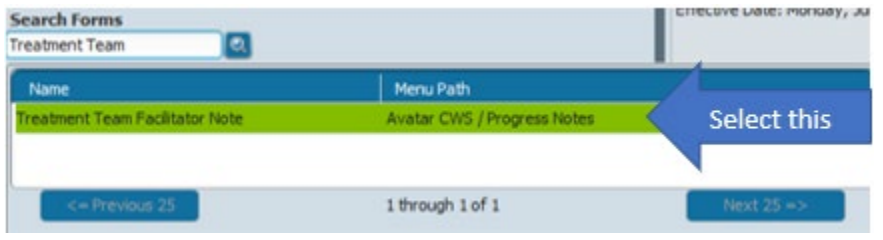

**Entering the Treatment Team Facilitator Note**

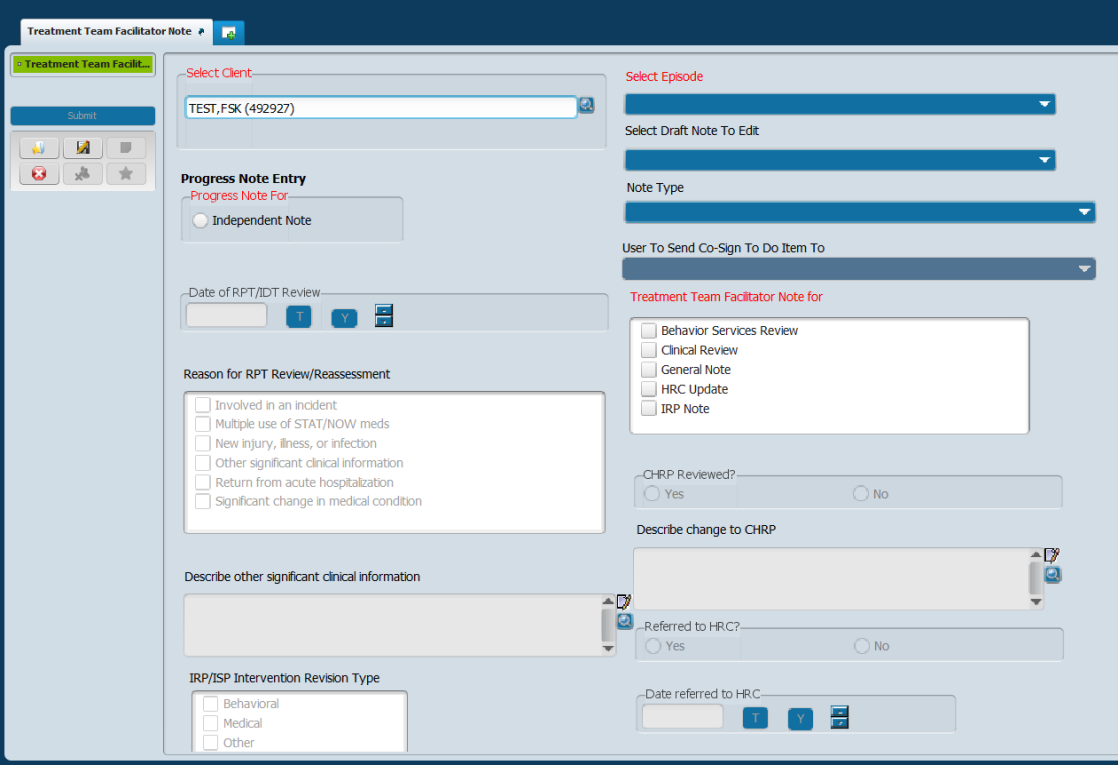

- #1 Select Episode from the drop down
- #2 Click Independent Note in the Progress Note For field
- #3 Click the drop down in the Note Type field and scroll to select Treatment Team Facilitator Note

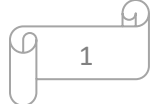

#4 Select the type of note to enter in the Treatment Team Facilitator Note for field by clicking in the box to the left of each option. Multiple notes may be selected.

**Important Note: Once the note type(s) is selected, use the TAB key to move to the next field.**  The TAB key will tell the system what other fields become required based on the notes being entered.

**Any time a change is made in the selection in the Treatment Team Facilitator Note for field, the TAB key must be used for the required fields to be updated.**

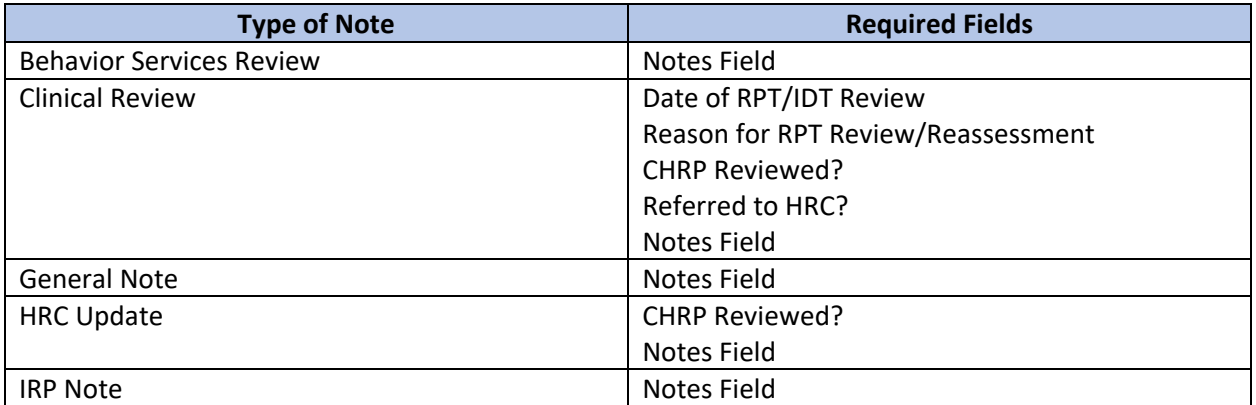

## **Fields that will be required based on type of note being entered:**

#5 Notes Field - To assist in writing the note, 4 templates exist for the TTF to use if wanted. To access the template, right click in the notes field, hover over System Templates, click appropriate template to include in the note.

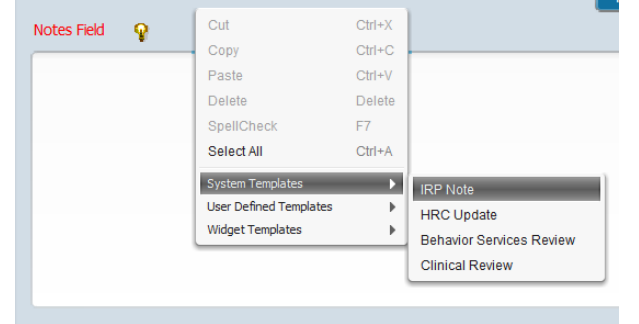

Templates include pertinent headers to guide documentation. Available templates are:

IRP Note HRC Update Behavior Services Review Clinical Review

#6 Once all required fields are complete and the note is accurate, select Final in the Draft/Final field.

2

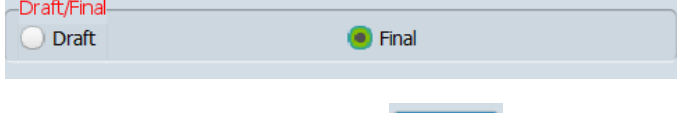

**File Not** 

## **Viewing the Treatment Team Facilitator Note**

The TTF note can be seen in Chart View, in the Progress Note widget, and in Progress Note Viewer

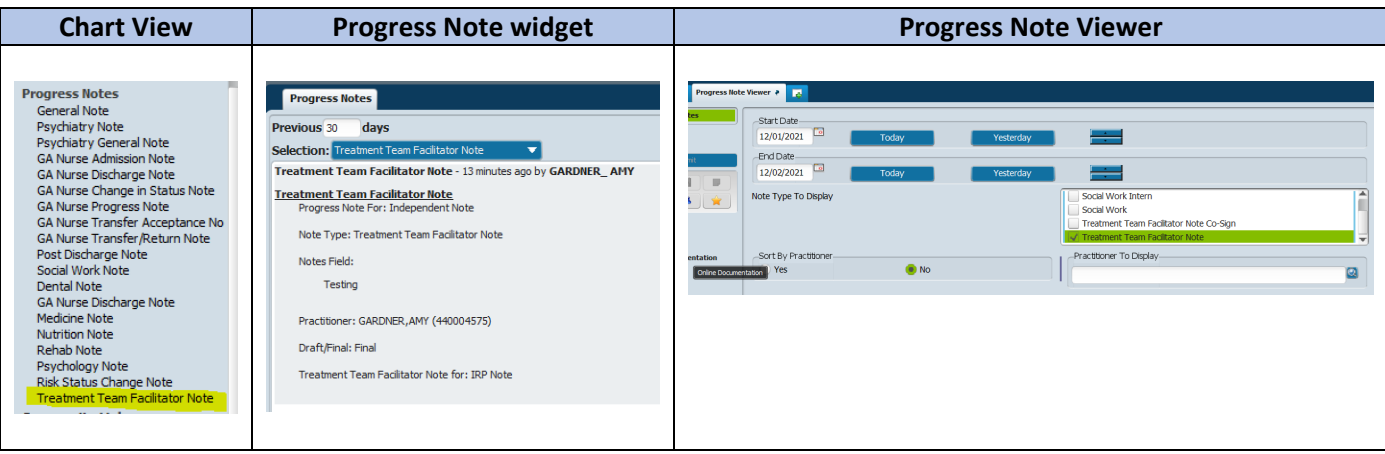

 $\sqrt{9}$  3

 $\Theta$